# Oracle® Hospitality Cruise Shipboard Property Management System Mobile Mustering and Gangway Security Installation Guide

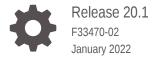

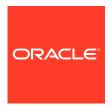

Oracle Hospitality Cruise Shipboard Property Management System Mobile Mustering and Gangway Security Installation Guide, Release 20.1

F33470-02

Copyright © 2017, 2022, Oracle and/or its affiliates.

This software and related documentation are provided under a license agreement containing restrictions on use and disclosure and are protected by intellectual property laws. Except as expressly permitted in your license agreement or allowed by law, you may not use, copy, reproduce, translate, broadcast, modify, license, transmit, distribute, exhibit, perform, publish, or display any part, in any form, or by any means. Reverse engineering, disassembly, or decompilation of this software, unless required by law for interoperability, is prohibited.

The information contained herein is subject to change without notice and is not warranted to be error-free. If you find any errors, please report them to us in writing.

If this is software or related documentation that is delivered to the U.S. Government or anyone licensing it on behalf of the U.S. Government, then the following notice is applicable:

U.S. GOVERNMENT END USERS: Oracle programs (including any operating system, integrated software, any programs embedded, installed or activated on delivered hardware, and modifications of such programs) and Oracle computer documentation or other Oracle data delivered to or accessed by U.S. Government end users are "commercial computer software" or "commercial computer software documentation" pursuant to the applicable Federal Acquisition Regulation and agency-specific supplemental regulations. As such, the use, reproduction, duplication, release, display, disclosure, modification, preparation of derivative works, and/or adaptation of i) Oracle programs (including any operating system, integrated software, any programs embedded, installed or activated on delivered hardware, and modifications of such programs), ii) Oracle computer documentation and/or iii) other Oracle data, is subject to the rights and limitations specified in the license contained in the applicable contract. The terms governing the U.S. Government's use of Oracle cloud services are defined by the applicable contract for such services. No other rights are granted to the U.S. Government.

This software or hardware is developed for general use in a variety of information management applications. It is not developed or intended for use in any inherently dangerous applications, including applications that may create a risk of personal injury. If you use this software or hardware in dangerous applications, then you shall be responsible to take all appropriate fail-safe, backup, redundancy, and other measures to ensure its safe use. Oracle Corporation and its affiliates disclaim any liability for any damages caused by use of this software or hardware in dangerous applications.

Oracle, Java, and MySQL are registered trademarks of Oracle and/or its affiliates. Other names may be trademarks of their respective owners.

Intel and Intel Inside are trademarks or registered trademarks of Intel Corporation. All SPARC trademarks are used under license and are trademarks or registered trademarks of SPARC International, Inc. AMD, Epyc, and the AMD logo are trademarks or registered trademarks of Advanced Micro Devices. UNIX is a registered trademark of The Open Group.

This software or hardware and documentation may provide access to or information about content, products, and services from third parties. Oracle Corporation and its affiliates are not responsible for and expressly disclaim all warranties of any kind with respect to third-party content, products, and services unless otherwise set forth in an applicable agreement between you and Oracle. Oracle Corporation and its affiliates will not be responsible for any loss, costs, or damages incurred due to your access to or use of third-party content, products, or services, except as set forth in an applicable agreement between you and Oracle.

# Contents

| System Schematic                                |         |
|-------------------------------------------------|---------|
| System Configuration                            |         |
| Setting Up Mobile Application Server            |         |
| Turning on Microsoft Windows IIS Feature        |         |
| .NET Framework                                  |         |
| Oracle ODAC and Instant Client                  | 2042 72 |
| Adding Roles to Microsoft Windows Server        | 2012 R2 |
| Verifying the SSL Connection                    |         |
| Setting Up OHCWebServices Configuring DB Source |         |
| Encrypting Web.config File                      |         |
| Verifying WebServices Connection                |         |
| Setting Up Mobile Sync Interface                |         |
| SPMS Configuration Codes                        |         |
| Setting Up Mobile Device                        |         |

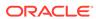

## **Preface**

The Mobile Mustering and Gangway Security is an add-on module to Oracle Hospitality Cruise Shipboard Property Management System (SPMS) that runs on a Microsoft Windows 10 IoT platform. Its core function is to process passenger and crew embarkation, administer movement at the Gangway using a Microsoft Windows 10 Mobile /Tablet. This document describes the full setup of the Mobile Application Server, OHC Webservices and Mobile Gangway client on mobile devices.

#### **Audience**

This document is intended for project managers, application specialists and users of Oracle Hospitality Cruise Shipboard Property Management System.

## **Customer Support**

To contact Oracle Customer Support, access My Oracle Support at the following URL:

## https://support.oracle.com

When contacting Customer Support, please provide the following:

- Product version and program/module name
- Functional and technical description of the problem (include business impact)
- Detailed step-by-step instructions to re-create
- Exact error message received
- Screenshots of each step you take

#### **Documentation**

Oracle Hospitality product documentation is available on the Oracle Help Center at <a href="http://docs.oracle.com/en/industries/hospitality/">http://docs.oracle.com/en/industries/hospitality/</a>.

## **Revision History**

**Table 1** Revision History

| Date           | Description of Change |
|----------------|-----------------------|
| September 2020 | Initial Publication   |

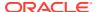

Table 1 (Cont.) Revision History

| Date         | Description of Change                                                                                                    |  |
|--------------|----------------------------------------------------------------------------------------------------|--|
| January 2022 | Revised the usage/steps on following topics  Adding Roles to Microsoft Windows Server 2012 R2  Verifying the SSL Connection OHCruise Web Services MobileSync Interface Removed the following outdated topics Generate IIS Self-Sign Certificate Binding the Self-Sign Certificate Connecting Mobile Devices to PC Turn on device discovery and pairing Connecting to Device Portal |  |
|              | Windows Device Portal                                                                                                    |  |

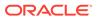

# Prerequisites, Supported Systems and Compatibility

This section describes the minimum requirements for the Application Server for Mobile Mustering and Gangway Security module.

#### **Prerequisites**

- FCMobile Database
- Patch 33492113: OHC Shipboard Property Management System Mobile 8.0.6
- Cabin Station Setup
- Application Server for Mobile Services
- Preinstalled Oracle Data Access Components (ODAC) for PC running SPMS applications.

ODTwithODAC112030 or ODTwithODAC121021

#### **Supported Operating System**

See Compatibility Matrix at http://docs.oracle.com/en/industries/hospitality/.

#### **Supported Hardware**

- Oracle MICROS 721 Tablet
- Windows Mobile device with a camera
- Server based CPU (Xeon X3440 2.53 GHz)
- Minimum RAM 8GB

#### Compatibility

SPMS version 20.1 or later. For customers operating on version 20.1 and below, database upgrade to the recommended or latest version is required

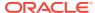

1

# System Schematic

The Gangway Security and Mobile Mustering application consists of several components, and these components are responsible for transmitting information between the mobile device and the SPMS database. Below diagrams further illustrate the schematic flow between these components

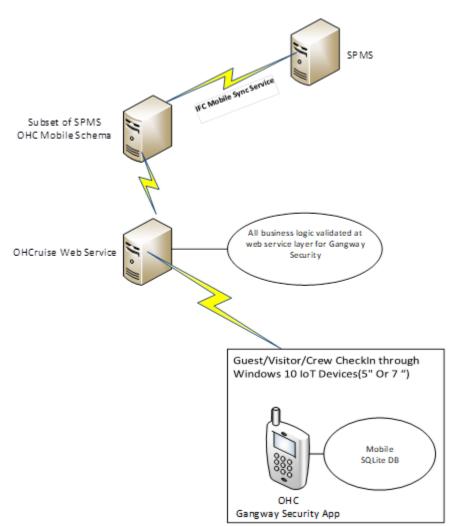

Figure 1-1 Gangway Security System Schematic

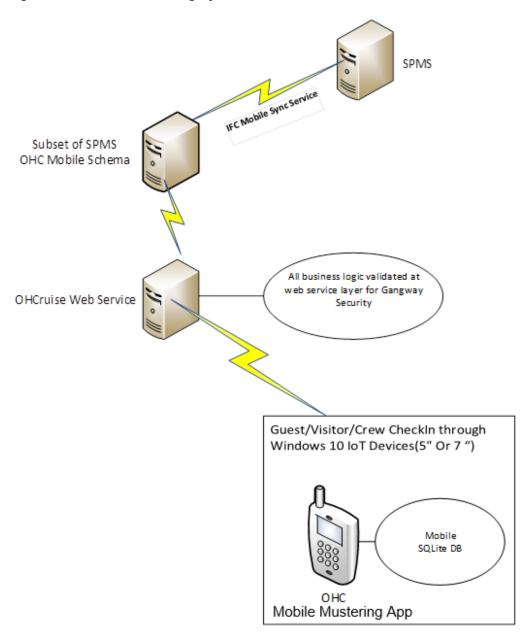

Figure 1-2 Mobile Mustering System Schematic

## System Configuration

This section describes the required configuration required before prior to you start using the Mobile Mustering application. This includes setting up of the Application Server for Mobile applications, Mobile Sync Interface, and Windows 10 Mobile/Tablet.

### **FC Mobile Database Preparation**

Apart from storing the existing Muster Station information such as passengers, crews, and visitors details in the SPMS Database, a separate database is required for Mobile Mustering to store the essential information for its mobile devices, and this database may reside on the same server as SPMS Database.

You must create the FCMobile Schema User must using the below script

```
CREATE USER fcmobile IDENTIFIED BY <password>
DEFAULT TABLESPACE USER_TABLES TEMPORARY TABLESPACE USER_TEMP;
GRANT CONNECT TO fcmobile;
GRANT DBA TO fcmobile;
```

To create the database tables for FCMobile Schema, you must perform a database verification on the MobileSync program. See Configuring Mobile Sync Interface for more details on Interface setup and database synchronization.

## Setting Up Mobile Application Server

The installation of Mobile Application Server involves several components, and you can install in the order as described in the following section.

## Turning on Microsoft Windows IIS Feature

You must turn on the IIS Feature to allow the Application Server to communicate with the World Wide Web Services.

- 1. In Windows Server, access the **Control Panel**, **Programs and Features**.
- 2. Select Turn Windows features on or off.
- 3. At the Internet Information Services, expand the World Wide Web Services container.
- Ensure the ASP.NET and CGI check box is checked. If not, check the respective check boxes and click OK.

## .NET Framework

The OHCruiseWeb Service requires a version of .NET Framework 4.0 installed. Verify the version installed on your Application Server by navigating to **Control Panel**, **Programs and Features**, **Add Remove Software** section. If you do not have a .NET Framework 4.0 installed, download a copy of the installation file from Microsoft website and manually run the offline Microsoft .NET Framework 4.0 Installer.

## Oracle ODAC and Instant Client

You must have both the Oracle ODAC and Instant Client installed on the Application Server. Refer to Oracle Technology Network (OTN) website at <a href="http://www.oracle.com/technetwork/topics/dotnet/downloads/install112030-1440546.html">http://www.oracle.com/technetwork/topics/dotnet/downloads/install112030-1440546.html</a> and download the version listed in the Prerequisites. You do not have to uninstall the ODAC that you previously installed.

## Adding Roles to Microsoft Windows Server 2012 R2

1. At the Server Manager Dashboard, click Roles and select Add Roles.

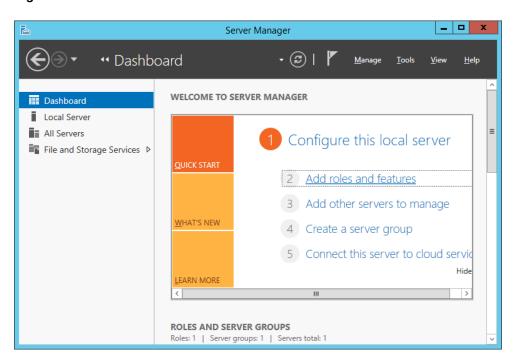

Figure 2-1 Mobile Server Dashboard

- 2. At the Before You Begin page, check that the criteria listed on the page are met.
- 3. Navigate to the Installation Type page and select the Role-based or feature-based installation.
- 4. At the Server Selection section, select the server from the server pool option.
- 5. At the Select Server Roles section, check the **File Services and Web Server (IIS)** component check box.

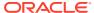

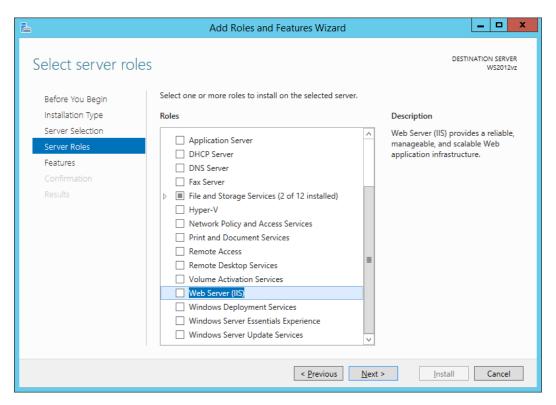

Figure 2-2 Server Roles For Web Server (IIS)

- 6. At the Features section, select the .NET Framework 4.0.
- At the Web Server Role window, select Management Tools, Common Http Features, Application Development, IIS 6.0 Management Tools, click Next, and follow the steps of the Installation Wizard.
- 8. At the Confirmation Window, select the **Restart the destination server automatically if required** and then click the **Install** button.

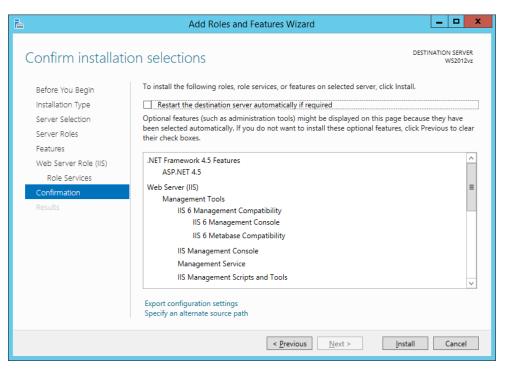

Figure 2-3 Roles And Features Confirmation

- 9. From the Server Manager container, select Internet Information Services (IIS) Manager, then Application Pools, DefaultAppPool.
- 10. Select Edit Application Pool, Advance Settings from the Action Panel and change the .NET CLR version to v4.0.

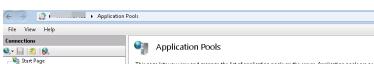

Figure 2-4 IIS Manager Application Pools

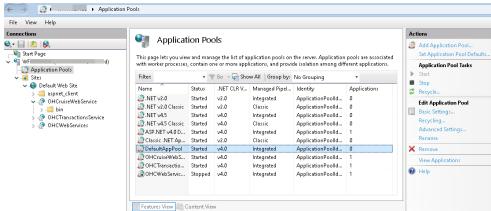

## Verifying the SSL Connection

Run below steps to ensure the SSL connection is properly setup.

- From the Application Server, navigate to the Server Manager window and select IIS Manager, Default Web Site.
- At the Actions pane on the left, under **Edit Site** and select **Bindings**.

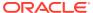

- 3. At the Site Bindings window, select Add.
- 4. Enter the **Port Number** '80' in at the Add Site Binding.
- 5. Select OHCruiseService and then the Required SSL in SSL Settings.

Figure 2-5 SSL Settings

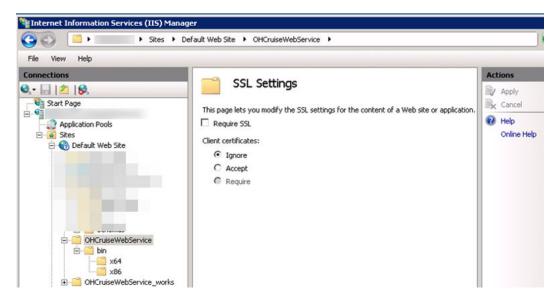

- 6. Click Apply to save.
- At the Default Web Site, OHCruiseWebService select Directory Browsing, and then click Enable at the Actions pane.

## Setting Up OHCWebServices

- 1. Launch the **OHCruiseWebservice.msi** file and follow the installation steps.
- 2. At the OHCruiseWebservice, InstallShield Wizard, select the setup type Complete.
- 3. Click **Next** and follow the installation steps until completion.
- The OHCruiseWebservice is listed under the **Default Web Site** of **IIS Manager**, Connection section once the setup is complete.
- 5. From the Server Manager, Sites container, select OHCruiseWebService and navigate to Actions Panel and select **Advance Settings**
- 6. Ensure the Enable 32–Bit Applications is set to True and .Net CLR version is set to v4.0
- In the Default Web Site, OHCruiseWebService, select Directory Browsing and then select Enable from the Actions Panel on the right

## Configuring DB Source

1. At the IIS Manager, Connection branch, right-click the OHCruiseWebservice and select Explore. This opens the C:\inetpub\wwwroot\OHCruiseWebService folder.

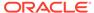

2. Locate the Web.Config file and edit the connection string to point the connection to the correct Data Source.

```
<connectionStrings
configProtectionProvider="RsaProtectedConfigurationProvider">
<add name="MyLocalOracleServer" connectionString="Data
Source=spms;Persist Security Info=True;User
ID=fcmobile;Password=<password>;"
providerName="System.Data.OracleClient"/>
</connectionStrings>
```

## **Encrypting Web.config File**

As an alternative, it is possible to encrypt and decrypt the **Web.config** file using a script.

- 1. Open the Command Prompt with Run as Administrator .
- 2. Change the directory to "%WinDir% \Microsoft.NET\Framework\v4.0.30319".
- 3. Run the below command to encrypt the connection string.

```
<connectionString> aspnet_regiis -pe "connectionStrings" -app "/
OHCruiseWebService" -prov "DataProtectionConfigurationProvider"
```

The above command with the app switch assumes that there is an IIS Virtual directory called OHCruiseWebService and the command below assumes there is no virtual directory available.

```
Encrypting configuration section... Succeeded!
```

To Change the connection strings section back to clear text, run the following command from the command prompt.

```
aspnet_regiis -pd "connectionStrings" -app "/OHCruiseWebService"
```

If the command is successful, you will see the following output:

```
Decrypting configuration section... Succeeded!
```

To decrypt the connection Strings section specifying a physical path to your application's configuration file, use the -pdf switch as shown here.

```
aspnet regiis -pdf "connectionStrings"<DIR>\ OHCruiseWebService
```

## Verifying WebServices Connection

To ensure the WebService connection is properly set up,

- 1. Open a web browser from the machine where the web service is installed.
- 2. Copy and paste the following URL into your browser.

http://localhost/OHCruiseWebService/FCTransactionsService.asmx/MobileJsonGet?

psFunction=connect&psSessionID=&psParam=&pbIsSelect=false&psSchemaNa me=

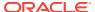

You should get the following respond from the browser.

<CResponseJson><bSuccess>true</bSuccess><sTables/><bISODateFormat>true
bISODateFormat></CResponseJson>

If the Web Service is configured correctly, the following page is shown.

Figure 2-6 WebService Connection Response Page

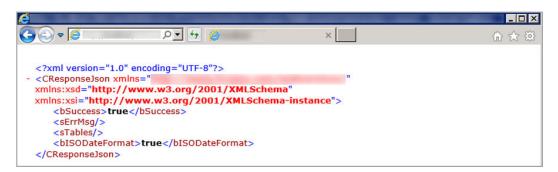

## Setting Up Mobile Sync Interface

The MobileSync Interface is a program that synchronizes the data between the SPMS and the Mobile database, based on the interval time configured in the **OHC MobileSync Interface**.

Figure 2-7 Mobile Sync Interface

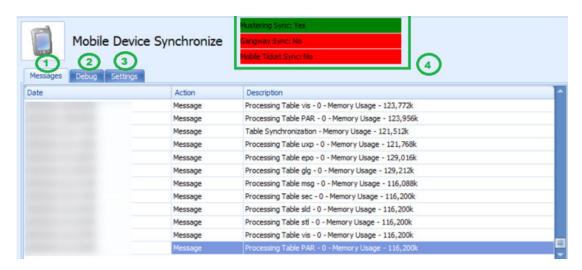

- Tab lists all synchronization activities.
- Tab presents all activities in debugging format with SQL Command.
- 3. Tab defines the required settings and synchronization functions.
- Labels indicating the type of synchronization enabled within the Settings tab.

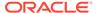

Ensure SPMS Database parameter table field 'PAR\_SYNC\_TO\_MOBILE' value is set to 1. For list of parameters and settings required by MobileSync Interface, see Parameters.

## **Configuring Mobile Sync Interface**

The data between the Ship and FCMobile database will synchronize smoothly when the interface is correctly set up.

Figure 2-8 OHCMobile Sync Settings

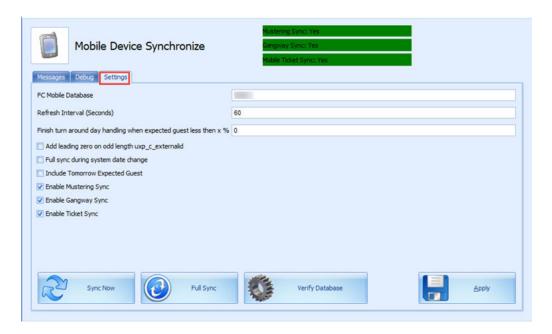

- 1. Run the **Mobile Sync.exe** and navigate to the **Settings** tab.
- 2. Enter the Mobile DB name in **FC Mobile Database** name field, similar to the one defined in Oracle Net Manager.
- 3. The synchronization between the databases is based on the time enter in **Refresh Interval Seconds**. The default Refresh Interval (Seconds) is 60 seconds.
- Click Apply to save. The settings are saved in OHCSettings.par file.

**Table 2-1** Field Definition of Mobile Sync Interface

| Field Name                 | Description                                                                                             |
|----------------------------|----------------------------------------------------------------------------------------------------|
| Refresh Interval (Seconds) | Triggers synchronization automatically according to the pre-defined seconds. The default is 60 seconds. |

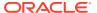

Table 2-1 (Cont.) Field Definition of Mobile Sync Interface

| Field Name                                      | Description                                                                                                    |
|-------------------------------------------------|----------------------------------------------------------------------------------------------------|
| Enable Turn Around Day Handling                 | This function adds a message to <b>CHG_MOBILE_IN</b> table, signifying the turnaround day.                                                                                                    |
|                                                 | <ul> <li>If the system date change matches the cruise start date, message     'START_TURNAROUND_DAY' will be written to the CHG_MOBILE_IN table.</li> <li>If 'Expected Check-In guest &lt; %' as per setup in MobileSync Setting, message 'END_TURNAROUND_DAY' will be written to the CHG_MOBILE_IN table.</li> </ul> |
|                                                 | <ul> <li>If 'Expected Check-In guest &gt; %' as<br/>per setup and if current System Cruise<br/>changed, message<br/>'END_TURNAROUND_DAY' will be<br/>written to the CHG_MOBILE_IN table.</li> </ul>                                                                                                    |
| Add leading zero on odd length uxp_c_externalid | This function adds leading zero to the UXP_C_EXTERNALID (Odd length) in FCMOBILE DB whenever a full synchronization is performed.                                                                                                    |
| Full Sync during system date change             | This function automatically triggers a Full Synchronization during system date change.                                                                                                    |
| Include Tomorrow Expected Guest                 | This function includes passenger departing the next day into synchronization.                                                                                                    |
| Enable Mustering Sync                           | This function enables the synchronization process for Mobile Mustering application.                                                                                                    |
| Enable Gangway Sync                             | This function enables the synchronization process for Mobile Gangway application.                                                                                                    |
| Enable Ticket Sync                              | This function enables the synchronization process for Mobile Ticket application.                                                                                                    |
| Sync Now                                        | The Sync Now is an on-demand synchronization process that checks for any record change that requires updating in CHG_MOBILE_OUT in Mobile database to Ship database, followed by CHG_MOBILE_IN in Ship database to Mobile database.                                                                                   |
| Full Sync                                       | The Full Sync triggers synchronization between FCMOBILE_DB with the Ship database. It truncates the FCMOBILE_DB before updating it with the latest data from the Ship database.                                                                                                    |

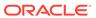

| Table 2-1 | (Cont.) Field | d Definition | of Mobile | Sync Interface |
|-----------|---------------|--------------|-----------|----------------|
|-----------|---------------|--------------|-----------|----------------|

| Field Name      | Description                                                                                                    |  |
|-----------------|----------------------------------------------------------------------------------------------------|--|
| Verify Database | The Verify Database updates the FCMOBILE_DB structure with the latest                                                                                                    |  |
|                 | version. The system verifies the version in <b>FCMOBILE.PAR.MOBILE.MOBILE.DB</b> and if it is found to be out of date, it prompts a warning <b>'Please Run Verify database first</b> ' before Full Synchronization can be performed. |  |

#### **Creating FCMobile Schema**

At the creation of the FCMobile User in Database Preparation, the system requires you to run a database verification and creates the missing data tables in FCMobile Schema. This task can only performed by user that has **Allow Run Verify Database** permission.

#### **Synchronizing the Database**

There are two types of synchronization; on demand or full synchronization which truncates the database.

To perform a synchronization,

- At the Mobile Sync Interface, Settings tab, verify that the FC Mobile Database points to the correct ship database. If not, correct the database name and click Apply to save the changes.
- 2. Select **Sync Now** to immediately perform the synchronization.
- 3. If the Parameter Mobile, Mobile DB Version value is not the same in Fidelio and FCMobile Schema, the system prompts that you verify the database before it allow you to continue. Only user that has Allow Run Verify Database privilege is allowed to perform this task. Click the Verify Database to update the FCMOBILE.DB structure to the latest version.
- **4.** The system writes into the system log "Run Verify Database Completed" at the end of the verification process. This message is also shown on the Message tab before synchronization commences.

#### Performing a Full Synchronization

The **Full Sync** not only truncates the data and photo from the FCMobile Database before synchronizing, it also purges all pending changes that exists in the database.

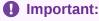

Perform with caution.

 At the Mobile Sync Interface, Settings tab, verify that the FC Mobile Database points to the correct ship database. If not, correct the database name and click Apply to save the changes.

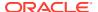

- If there are changes pending from Mobile DB to the Database, the system prompts a
  warning message. Click Yes to delete all pending changes or No to cancel the Full Sync
  process.
- 3. If you clicked **Yes**, enter the **login ID** and password when prompt.
- **4.** Navigate to the **Message** tab to view the progress. Ensure that the tables are synchronized without any error.

## **SPMS Configuration Codes**

Before you begin using the Gangway Security and Mobile Mustering function, the codes must be configured in SPMS Administration module. See Administration User Guide on how to set up these codes.

- Life Boat and Life Raft
- Muster Station
- · Stateroom setup

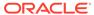

# Setting Up Mobile Device

The following section describes the setup of Microsoft Windows 10 Mobile devices/Tablets for use onboard the ship.

#### **Installing an Application**

- Right click the Add-AppDevPackage.ps1 and select Run with PowerShell
- Follow the installation steps presented
- 3. Select A- Yes to All and press the Enter key to proceed with the installation
- 4. Press the **Enter** key to close the PowerShell application once the installation is successful You should see the OHC Mustering application in Windows Programs

### **Uninstalling an Application**

Before you uninstall the application, ensure that it is not running. Uninstalling a running application will cause issues when you try to reinstall it at a later stage.

- 1. Go to Windows Programs, OHC Mustering.
- 2. Right-click and select Uninstall.
- 3. At the prompt, click the **Uninstall** button

## Connecting Mobile Devices to a PC

After downloading the application onto the mobile device, and launching the application for the first time, the Device Server Setting Screen is shown. As an Administrator, you should set the correct **Mobile Web Service Host name** and **Port number**, and then tap on **Connect.** 

Once the connection to the Mobile Server is established, a Device Registration screen will prompt. At the Device Registration screen,

- Choose the appropriate MAC ID from the drop-down list.
- 2. Enter the Device Name and the click the Activate & Register button to activate and register the device to MOB table.

If registration of the device is successful, the application loads and creates the database in a SQLite DB file and download the required tables and data from Mobile Schema to the SQLite DB.

- Application binaries are installed into folder
   C:\Users\xxx\AppData\Local\Packages\af9e2835-d828-441e-acef-3b74d389fb04 ygkypzx4b378t\LocalState
- Application logs are located into folder
   C:\Users\xxx\AppData\Local\Packages\af9e2835-d828-441e-acef-3b74d389fb04\_ygkypzx4b378t\LocalState\Log ddmmyyyy.txt
- All photos are located into folder
   C:\Users\xxx\AppData\Local\Packages\af9e2835-d828-441e acef-3b74d389fb04 ygkypzx4b378t\LocalState\ProfilePhotoFolder

## Database is located in the folder

C:\Users\xxx\AppData\Local\Packages\af9e2835-d828-441eacef-3b74d389fb04\_ygkypzx4b378t\LocalState\MusteringDB.sqlit

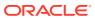

4

# **User Security**

This section describes the permission access for MobileSync Interface and Mobile Mustering Module. These security privileges are assigned through the User Security module.

Table 4-1 Mobile Sync Interface User Rights

| Security Reference No | Description                            |
|-----------------------|----------------------------------------|
| 4543                  | Allow Run Verify Database              |
| 3174                  | Allow Run Full Sync                    |
| 3173                  | Allow Shut Down MobileSync Application |

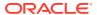

5

## **Parameters**

This section describes the Parameters available to the Mobile Mustering module, and is accessible from the Administration module under **System Setup, Parameter.** 

Table 5-1 PAR\_GROUP\_MOBILE

| PAR Name                                    | PAR Value               | Description                                                                             |
|---------------------------------------------|-------------------------|-----------------------------------------------------------------------------------------|
| Allow Crew Card Login Bypass                | 0 or 1                  | Allow login using crew card scanning as long as crew credential is valid in Mobile DB.  |
| Allow to check-in RE/RR person when onboard | 0 or 1                  | Allow to check-in reservation<br>status that is 'RE'/'RE' when<br>the person is onboard |
| Check-In Status                             | 0,1 or 2                | Different Handling for RES_OFFBOARD status upon checked-in                              |
|                                             |                         | 0 - Onboard after check-in                                                              |
|                                             |                         | <ol> <li>1 - Ashore after check-in, must<br/>swiped card to be onboard</li> </ol>       |
|                                             |                         | 2 - Display option box                                                                  |
| Enable Mobile Data Sync                     | 0 or 1                  | 0 – Disable                                                                             |
|                                             |                         | 1 - Enable Mobile Data Sync to<br>FCMobile DB                                           |
| FC Mobile Gangway Client<br>Version         | E.g: 8.0.1              | Mobile Gangway Client<br>Version                                                        |
| FC Mobile Gangway Client<br>Version Major   | 0 or 1                  | Mobile Gangway Major<br>Version                                                         |
|                                             |                         | 0 - Minor Update                                                                        |
|                                             |                         | 1 - Major Update                                                                        |
| FC Mobile Gangway update type               | 1                       | FC Mobile Gangway update type                                                           |
| Last Update Date/Time                       | Example: 20130925122924 | Last Sync Date and Time in ISO format                                                   |
| Mobile DB Version                           | E.g: 7.30.8xx           | Mobile DB Version                                                                       |
| Offline Timeout                             | Example: 6              | Number of hours allowed to use in offline mode before sync is required                  |
| Open Login Enabled                          | 0 or 1                  | 0 - Must use correct login<br>details                                                   |
|                                             |                         | 1 - Allow Open Login/Blind<br>Login                                                     |

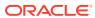

Table 5-1 (Cont.) PAR\_GROUP\_MOBILE

| PAR Name                 | PAR Value | Description                                                                        |
|--------------------------|-----------|------------------------------------------------------------------------------------|
| Require mandatory fields | 0 or 1    | 0-Do not require mandatory<br>field 1-Require mandatory<br>field                   |
| Refresh Interval         | 60        | Interval time before the next DB synchronization. The default value is 60 seconds. |
| Use System Date          | 0 or 1    | 0 - Use Device Date<br>1 - Use System Date                                         |

Table 5-2 PAR\_GROUP\_GANGWAY

| PAR Name                                      | PAR Value | Description                                                                                       |
|-----------------------------------------------|-----------|---------------------------------------------------------------------------------------------------|
| Allow not expected guest to<br>Check-In       | 0 or 1    | 0 - Do not allow not<br>expected guest to Check-In 1<br>- Allow not expected guest to<br>Check-In |
| Not allow to check-in Guest if no photo found | 0 or 1    | 0 - Allow guest to check-in<br>without a photo taken                                              |
|                                               |           | 1 - Do not allow guest to check-in if no photo found                                              |

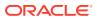